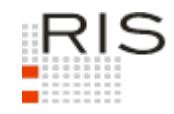

# **RIS-ABFRAGEHANDBUCH – VERFASSUNGSGERICHTSHOF**

# <span id="page-0-0"></span>**1 Überblick**

Die Judikaturdokumentation des Verfassungsgerichtshofes (VfGH) ist eine Teilapplikation des Rechtsinformationssystems der Republik Österreich (RIS) und wird vom Bundesministerium für Digitalisierung und Wirtschaftsstandort (BMDW) zur Verfügung gestellt.

Diese Applikation bietet Ihnen die Möglichkeit, die Rechtsprechung des Verfassungsgerichtshofes entweder als "Entscheidungstext" und/oder die aus diesem Entscheidungstext gebildeten Rechtssätze ("Rechtssatzdokumente") abzufragen.

Alle Dokumente sind mit zusätzlichen Informationen ("Metadaten") versehen, welche das Auffinden der gewünschten Dokumente erleichtern. Die Datenbasis, also die Auswahl jener Dokumente, die in dieser Judikaturdokumentation verfügbar sind, wird vom Verfassungsgerichtshof bestimmt.

Ferner besteht die Möglichkeit, jede RIS Seite als [Link](https://www.ris.bka.gv.at/RisInfo/LinksaufDokumenteimRISsetzen.pdf) zu speichern.

## **Entscheidungen seit 1980**

Die Entscheidungen des VfGH sind seit 1980 im Volltext abfragbar. Die Dokumente werden in der Regel etwa eine Woche nach Zustellung der Entscheidung an die Parteien pseudonymisiert in das RIS aufgenommen.

#### **Entscheidungen 1919–1933, 1946–1979**

Im Frühjahr 2018 ergänzte man diese RIS-Applikation um den historischen Vorbau. 6.262 Rechtssatzdokumente enthalten Metadaten der nicht mehr vertriebenen DVD "Recht compact" (Verlag Österreich) für die Zeit von 1919 bis 1979. Sie basieren auf den Inhalten der so genannten "Judikatenbücher des Verfassungsgerichtshofes 1919-1979". In den Fällen, in denen diese Metadaten auf einen Abdruck des Judikats in der amtlichen Sammlung des VfGH verweisen, sind zusätzlich Entscheidungstext-Dokumente angelegt worden (6.196 neue TE-Dokumente). Diese enthalten nun entgegen der bisherigen Praxis im RIS keinen Volltext in HTML, sondern eine Verlinkung auf ein PDF-Digitalisat (eingescanntes Dokument) der betreffenden Nummer der amtlichen Sammlung (das Digitalisat ist über das PDF-Icon downloadbar).

Die amtliche Sammlung findet sich aber nicht vollständig digitalisiert wieder. Die Judikatenbücher erschienen ab 1966 und beinhalteten nur mehr die damals relevante Judikatur des VfGH. Insgesamt dürften aber ca 2/3 der alten, in der VfSlg abgedruckten Judikatur bis 1979 enthalten sein und können über Metadaten gesucht und gefunden werden. Wer einzelne Judikate vermisst, wird weiterhin auf die vollständige Wiedergabe der VfSlg bis 1979 im ALEX-Portal der ÖNB verwiesen (siehe [http://alex.onb.ac.at/vgh.htm\)](http://alex.onb.ac.at/vgh.htm).

In diesem Handbuch finden Sie Informationen zu folgenden Themen:

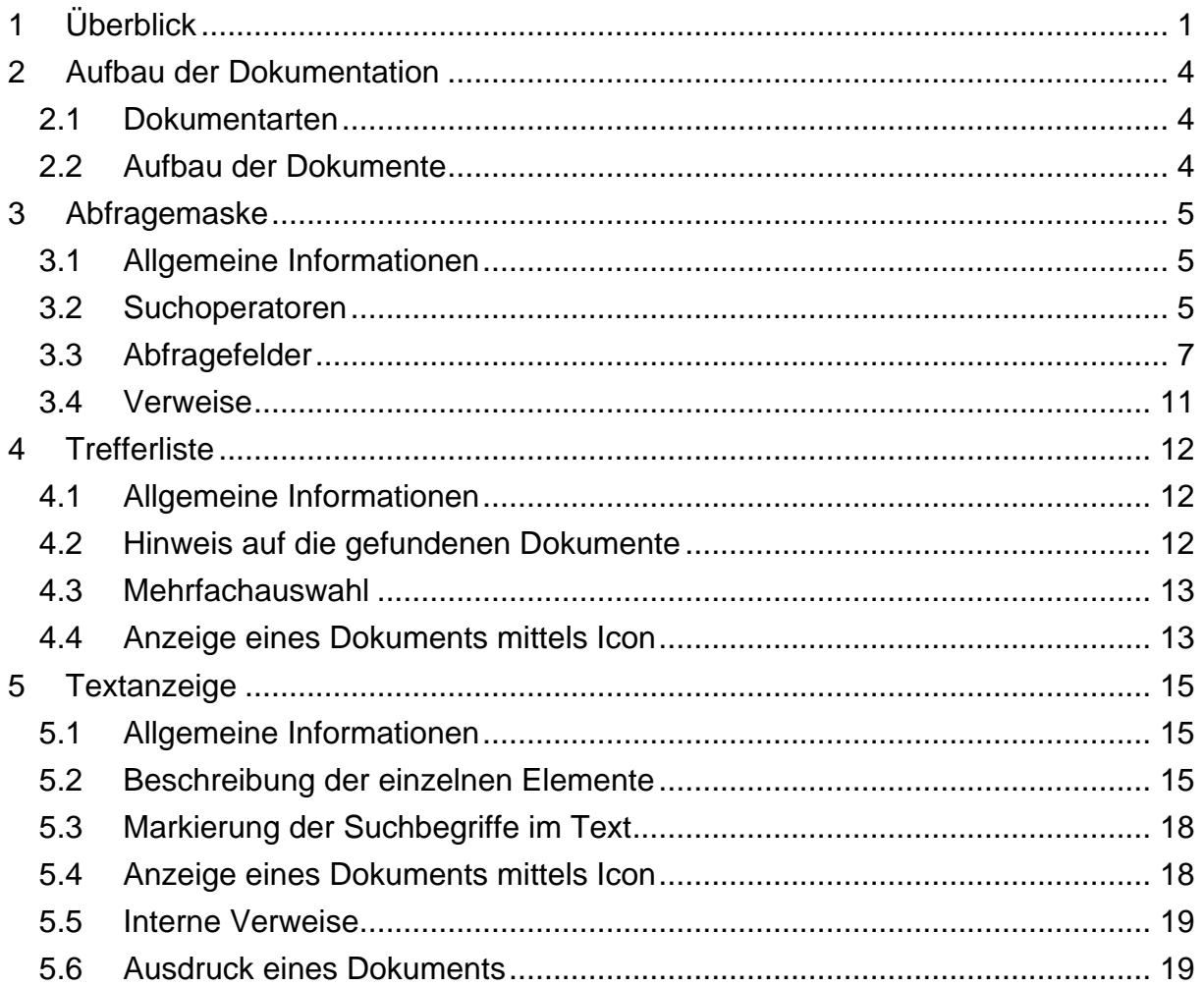

Für Anfragen betreffend die Judikaturdokumentation des Verfassungsgerichtshofes im RIS wenden Sie sich bitte an:

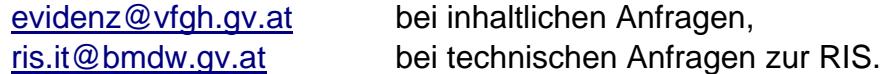

Es wird ausdrücklich darauf hingewiesen, dass es sich beim Rechtsinformationssystem RIS um eine Dokumentation des österreichischen Rechts handelt. Daher können *keinerlei* Rechtsauskünfte erteilt werden.

# <span id="page-3-0"></span>**2 Aufbau der Dokumentation**

# <span id="page-3-1"></span>*2.1 Dokumentarten*

Im Rahmen der Judikaturdokumentation des Verfassungsgerichtshofes stehen zwei unterschiedliche Dokumentarten zur Verfügung:

- **►** Rechtssätze (RS) komprimierte Zusammenstellung entscheidungswesentlicher Aussagen
- **►** Entscheidungstexte (TE) anonymisierter, ungekürzter Originaltext

# <span id="page-3-2"></span>*2.2 Aufbau der Dokumente*

Der Inhalt jedes Dokuments wird in einzelne Elemente aufgeteilt. So werden beispielsweise alle Normen, die durch eine Entscheidung berührt werden, in einem Element zusammengefasst.

# <span id="page-4-1"></span><span id="page-4-0"></span>**3 Abfragemaske**

# *3.1 Allgemeine Informationen*

Es stehen Ihnen bei der Suche innerhalb der Judikaturdokumentation des Verfassungsgerichtshofes mehrere Abfragefelder zur Verfügung.

Sie können alle Suchoperatoren (siehe Punkt 3.2) in folgenden Eingabefeldern verwenden:

- **►** Suchworte
- **►** Geschäftszahl
- **►** Sammlungsnummer
- **►** Index
- **►** Norm

Einträge in verschiedenen Abfragefeldern werden mit "und" verknüpft.

# <span id="page-4-2"></span>*3.2 Suchoperatoren*

Zur Unterstützung Ihrer Dokumentensuche stehen Ihnen folgende Suchoperatoren zur Verfügung:

#### **und / Leerzeichen**

Wird der Operator "und" eingetragen, müssen sämtliche Suchbegriffe im Dokument vorhanden sein (kumulative Suche). Statt "und" kann auch ein Leerzeichen zwischen den Suchbegriffen eingetragen werden.

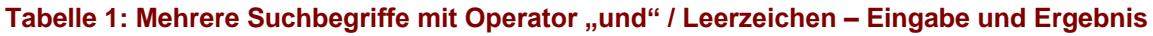

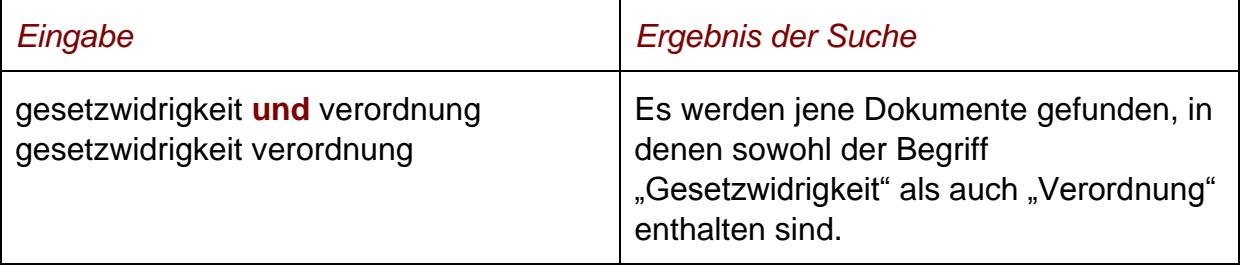

#### **oder**

Wird der Operator "oder" verwendet, werden jene Dokumente gefunden, die einen der beiden Suchbegriffe enthalten (alternative Suche).

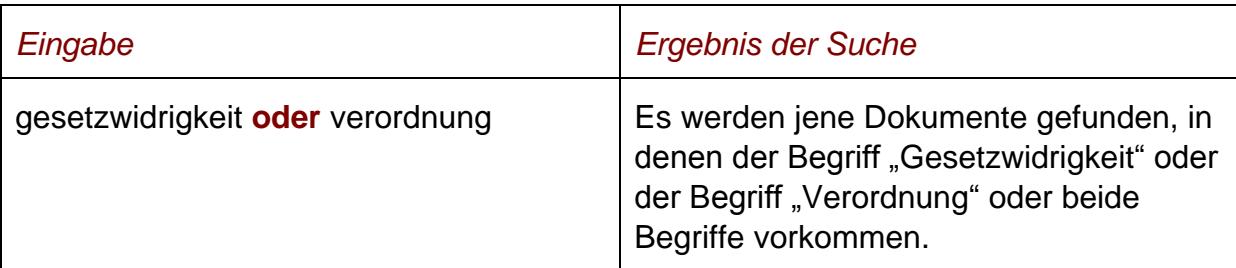

#### **Tabelle 2: Mehrere Suchbegriffe mit Operator "oder" – Eingabe und Ergebnis**

## **nicht**

Bei der Verwendung von "nicht" als Suchoperator werden jene Dokumente gefunden, die den ersten Suchbegriff, der vor dem Operator "nicht" eingetragen wurde, enthalten, aber nicht den zweiten Suchbegriff, der nach dem Operator eingetragen wurde (ausschließende Suche).

#### **Tabelle 3: Mehrere Suchbegriffe mit Operator "nicht" – Eingabe und Ergebnis**

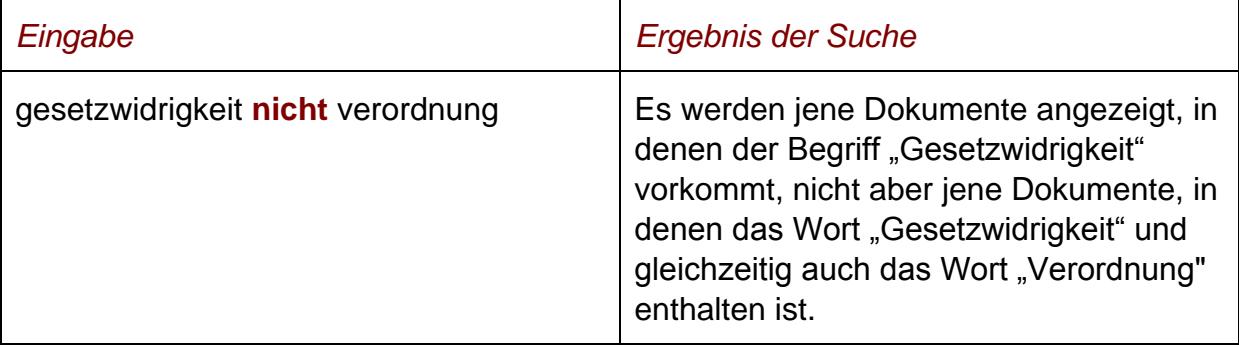

# **()**

Wenn Sie in einer Abfrage verschiedene Operatoren verknüpfen möchten, ist es notwendig, Klammern zu verwenden.

## **Tabelle 4: Verschiedene Operatoren, Abfrage mit Klammern – Eingabe und Ergebnis**

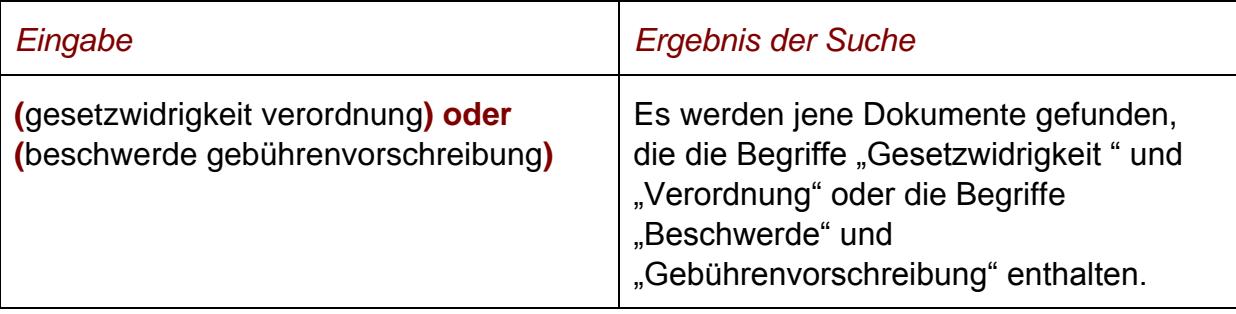

**\***

Es werden Wörter gefunden, die statt "\*" ein oder mehrere Zeichen enthalten. Die Maskierung kann am Beginn, in der Mitte oder am Ende eines Suchbegriffes erfolgen.

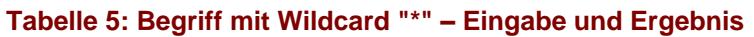

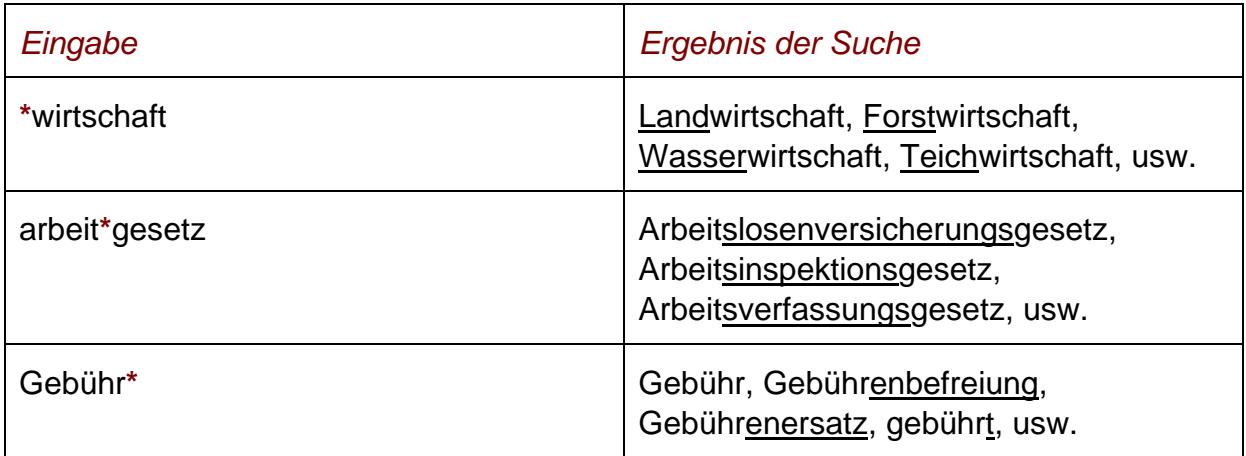

## **Phrasensuche**

Wenn Sie nach einer Phrase suchen möchten, dann geben Sie sie bitte mit einfachem Anführungszeichen bzw. Hochkomma ein.

#### **Tabelle 6: Phrasensuche – Eingabe und Ergebnis**

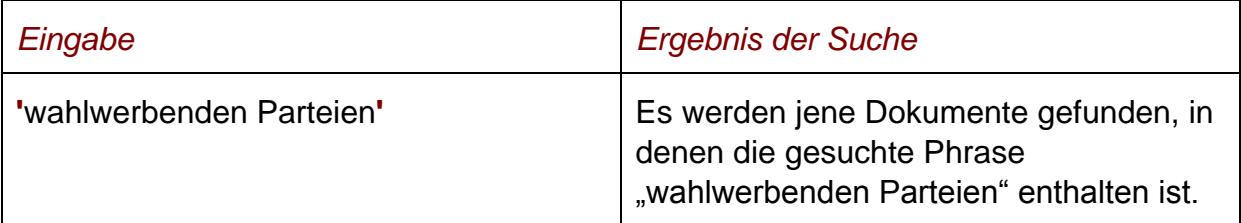

# <span id="page-6-0"></span>*3.3 Abfragefelder*

## **Dokumenttyp: Rechtssätze (RS), Entscheidungstexte (TE)**

Wählen Sie aus, auf welche Dokumentart - Rechtssätze und/oder Entscheidungstexte - sich Ihre Suche erstrecken soll.

Als Standardwert sind die Rechtssätze ausgewählt.

#### **Suchworte**

Dieses Abfragefeld dient für Abfragen in allen Metadaten des Dokuments, somit auch in jenen, für die nicht ein eigenes Abfragefeld in der Abfragemaske definiert ist.

Da alle Zeichenfolgen, die in dieses Abfragefeld eingetragen werden, in allen Rubriken bzw. Metadaten eines Dokuments gesucht werden, ist mit Hilfe dieses Abfragefeldes eine Suche "über das gesamte Dokument" (Volltextsuche) möglich.

#### **Entscheidungsdatum (von, bis)**

Das Feld "Entscheidungsdatum bis" wird automatisch mit dem Tagesdatum initialisiert.

Die Werte in den Eingabefeldern können verändert oder gelöscht werden. Damit ist es möglich, den Suchzeitraum zu verkleinern oder zu erweitern, woraus sich entsprechende Auswirkungen auf die Anzahl der gefundenen Dokumente ergeben. Die Schreibweise des Datums ist bei der Eingabe normiert (TT.MM.JJJJ).

Als Unterstützung bei der Eingabe des Datums steht Ihnen eine Kalenderfunktion zur Verfügung.

#### **Neu/geändert im RIS seit**

Hier können Sie nach jenen Dokumenten suchen, die innerhalb eines vorgegebenen Zeitraumes in die Dokumentation der VfGH-Judikatur erstmals aufgenommen oder verändert wurden.

Sie haben folgende Auswahl:

- **►** eine Woche
- **►** zwei Wochen
- **►** ein Monat
- **►** drei Monate
- **►** sechs Monate
- **►** ein Jahr

#### **Hinweis:**

Bitte beachten Sie, dass diese Funktionalität erst für jene Dokumente verfügbar ist, die ab dem Jahr 2008 in das RIS aufgenommen wurden.

## **Entscheidungsart**

Dieses Eingabefeld dient zur Suche nach der Entscheidungsart des Dokuments, wobei Sie folgende Auswahlmöglichkeiten haben:

- **►** Beschluss
- **►** Erkenntnis
- **►** Vergleich
- **►** Keine Angabe (Anm: bei Entscheidungen bis inkl 1979)

## **Geschäftszahl**

In diesem Feld können Sie ein Dokument auf Grund der Geschäftszahl einer Entscheidung suchen.

Wenn Sie mehrere Geschäftszahlen mit einem Suchoperator verknüpfen möchten, müssen Sie jede Geschäftszahl unter Hochkomma schreiben. Eingegebene Leerzeichen werden automatisch entfernt, da in der vorliegenden Dokumentation die Geschäftszahl immer ohne Leerzeichen erfasst wurde.

Achtung: Im Hinblick auf die elektronische Aktenführung im VfGH seit 08.04.2013 enthalten Geschäftszahlen, zu denen Entscheidungen nach dem 08.04.2013 getroffen wurden, vierstellige Jahreszahlen, sodass es z.B. lautet: U485/2012 (statt U485/12). Bei Geschäftszahlen beginnend mit "K" oder "W" entfällt der Bindestrich zwischen römischen und arabischen Ziffern.

## *Beispiele für Eingaben:*

- **►** U485/2012
- **►** V89/09
- **►** U2575/10
- **►** B 1080/07
- **►** 'B904/07' oder 'B985/06'

## **Sammlungsnummer**

Mit Hilfe dieses Eingabefeldes kann nach der Sammlungsnummer (Fundstelle(n) im Rahmen der amtlichen Sammlung) des Dokuments gesucht werden.

Es ist zu beachten, dass der Hinweis auf die Sammlungsnummer nicht bei allen Dokumenten – insbesondere bei jüngeren – vorhanden ist.

Die Eingabe erfolgt ohne Punkt, Leerstelle, Schrägstrich bzw. Jahreszahl, wobei ein Punkt automatisch gelöscht wird.

*Beispiel für eine Eingabe:*

**►** 18743

## **Index**

Der Index ist eine nummerische Klassifikation des österreichischen Rechts in Sachgebiete, Haupt- und Untergruppen. Sie können hier nach einer Indexangabe des Bundes- oder Landesrechts (sie beginnen mit "L") gesucht werden.

## *Beispiele für Eingaben:*

- **►** 32/02
- **►** L6500

# **Norm**

Mit Hilfe dieses Eingabefeldes haben Sie die Möglichkeit, nach den wichtigsten Rechtsnormen, auf die sich die Entscheidung stützt, zu suchen.

Wenn Sie mehrere Normen mit einem Suchoperator verknüpfen möchten, müssen Sie jede Norm unter einfachem Anführungszeichen bzw. Hochkomma schreiben.

Sollte die Abkürzung einer Rechtsnorm eine Jahreszahl beinhalten (z.B. beim EStG, bei der StVO, beim AsylG) dann nehmen Sie diese Jahreszahl in Ihre Suchabfrage auf, da Sie meistens Teil der Normbezeichnung ist. Fehlt die Jahresangabe wird das Dokument möglicherweise nicht gefunden.

## *Beispiele für Eingaben:*

- **►** DSG 2000 §1
- **►** 'StGG Art2' oder 'GewO 1994 §2 Abs1'
- **►** EStG 1988 §29 Z1
- **►** StVO 1960 §53 Abs1 Z17a
- **►** AsylG 2005 §5

Das vollständige systematische Verzeichnis des geltenden Bundesrechts finden Sie in einer gedruckten Publikation, die jährlich erscheint.

An der rechten Bildschirmseite finden Sie unter "Informationen" die Auswahl "Normenliste des VfGH". Diese Liste beinhaltet die alphabetische Aufzählung der verwendeten Bezeichnungen bzw. Abkürzungen von Gesetzen, zu denen Entscheidungen des Verfassungsgerichtshofes im RIS veröffentlicht sind.

# <span id="page-10-0"></span>*3.4 Verweise*

Auf der Abfragemaske finden Sie rechts unter "Informationen" folgende Verweise:

## **Index des Bundesrechts**

Diese Liste beinhaltet die numerische Klassifikation des österreichischen Bundesrechts in Sachgebiete, Haupt- und Untergruppen, wobei die Hinweise zu den Rechtsvorschriften verlinkt sind.

## **Normenliste des Verfassungsgerichtshofes**

Diese Liste beinhaltet eine alphabetische Aufzählung der verwendeten Bezeichnungen bzw. Abkürzungen von Gesetzen, zu denen Entscheidungen des Verfassungsgerichtshofes im RIS veröffentlicht sind. EU-rechtliche Vorschriften sowie Verordnungen sind (von Ausnahmen abgesehen) in der Liste nicht enthalten.

## **Handbuch**

Hier finden Sie das Abfragehandbuch.

## **Info, Kontakt**

Hier finden Sie eine kurze Information zu dieser RIS Anwendung und die Kontaktdaten bei inhaltlichen oder technischen Fragen.

# <span id="page-11-0"></span>**4 Trefferliste**

# <span id="page-11-1"></span>*4.1 Allgemeine Informationen*

In der Trefferliste, die in Spalten gegliedert ist, werden die auf Grund der Abfrage gefundenen Dokumente mit einer kurzen Information dargestellt.

Standardmäßig wird die gesamte Trefferliste nach dem Entscheidungsdatum absteigend sortiert, so dass das aktuellste Dokument an der ersten Stelle aufscheint.

Sie können durch einen Klick auf eine Spaltenüberschrift, also entweder "Geschäftszahl" oder "Art" oder "Typ" die Sortierung ändern, wobei zu beachten ist, dass JavaScript im Browser aktiviert sein muss.

# <span id="page-11-2"></span>*4.2 Hinweis auf die gefundenen Dokumente*

## **1. Spalte – Geschäftszahl**

Hier ist die Geschäftszahl der Entscheidung ersichtlich, wobei gegebenenfalls auch mehrere Geschäftszahlen angezeigt werden.

Der Geschäftszahl ist als Link ausgeführt, der zur Darstellung des Dokuments gemeinsam mit den Zusatzinformationen (Metadaten) führt.

Die Trefferliste kann nach der Geschäftszahl (Klick auf "Geschäftszahl") auf- oder absteigend sortiert werden.

## **2. Spalte – Datum**

Hier ist das Entscheidungsdatum in der Schreibweise TT.MM.JJJJ ersichtlich.

Die Trefferliste kann nach dem Entscheidungsdatum (Klick auf "Datum") auf- oder absteigend sortiert werden.

## **3. Spalte – Art**

Hier ist die Entscheidungsart des Dokuments (z.B. Erkenntnis, Beschluss) ersichtlich.

Die Trefferliste kann nach der Entscheidungsart (Klick auf "Art") auf- oder absteigend sortiert werden.

# **4. Spalte – Typ**

Hier ist der Dokumenttyp (RS für Rechtssatz, TE für Entscheidungstext) ersichtlich.

Die Trefferliste kann nach dem Dokumenttyp (Klick auf "Typ") auf- oder absteigend sortiert werden.

## **5. Spalte – Kurzinformation**

Sofern zu einem Dokument Schlagworte vergeben wurden, sind sie in dieser Spalte ersichtlich.

# <span id="page-12-0"></span>*4.3 Mehrfachauswahl*

Links neben der Spalte "Geschäftszahl" befindet sich bei jedem Dokument ein Kästchen, das Sie markieren können, sofern Sie mehrere Dokumente für die Textdarstellung auswählen möchten. Mit "Markierte Dokumente anzeigen" werden Ihnen die ausgewählten Dokumente angezeigt.

Wenn Sie das Kästchen rechts der Spaltenüberschrift "Nr." auswählen, werden alle Dokumente, die auf dieser Bildschirmseite der Trefferliste aufscheinen, automatisch markiert.

Beachten Sie bitte, dass für diese Funktionalität JavaScript im Browser aktiviert sein muss.

# <span id="page-12-1"></span>*4.4 Anzeige eines Dokuments mittels Icon*

Sie haben die Möglichkeit, ein Dokument mittels Symbol (Icon), das sich jeweils am Ende der Zeile befindet, in drei Dateiformaten aufzurufen.

- **►** HTML (Icon  $\ddot{\bullet}$ )
- $\blacktriangleright$  PDF (Icon  $\triangleright$ )
- $\blacktriangleright$  RTF (Icon  $\blacksquare$ )

Neben der Darstellung des Textes werden nur folgende ausgewählte Zusatzinformationen für jedes Dokument angezeigt:

- **►** Gericht
- **►** Entscheidungsdatum
- **►** Geschäftszahl
- **►** Sammlungsnummer
- **►** Leitsatz
- **►** Rechtssatz (Wenn ein Rechtssatz angezeigt wird.)
- **►** Spruch (Wenn ein Entscheidungstext angezeigt wird.) **►** Begründung
- (Wenn ein Entscheidungstext angezeigt wird.)

# <span id="page-14-1"></span><span id="page-14-0"></span>**5 Textanzeige**

# *5.1 Allgemeine Informationen*

Bei dieser Ansicht wird der gesamte Text eines Dokuments (Rechtssatz- oder Entscheidungstext) dargestellt.

# <span id="page-14-2"></span>*5.2 Beschreibung der einzelnen Elemente*

#### **Gericht**

Angabe des entscheidenden Gerichts; im vorliegenden Fall ist es immer der Verfassungsgerichtshof.

#### **Entscheidungsart**

Angabe zur Entscheidungsart (z.B. Erkenntnis).

#### **Dokumenttyp**

Angabe zum Dokumenttyp (Rechtssatz oder Entscheidungstext).

#### **Sammlungsnummer**

Angabe zur Fundstelle (Veröffentlichung) des Dokuments im Rahmen der amtlichen Sammlung.

Die mit "\*\*\*\*\*\*" bezeichneten Dokumente sind (noch) nicht in der amtlichen Sammlung veröffentlicht bzw. wurde die Sammlungsnummer in den vorliegenden Dokumenten noch nicht berücksichtigt.

#### **Geschäftszahl**

Angabe zur Geschäftszahl einer Entscheidung in der Schreibweise des Gerichtshofes (ohne Leerzeichen).

#### **Entscheidungsdatum**

Angabe zum Entscheidungsdatum des Dokuments.

## **Index**

Hier finden Sie jene Indexangaben des Bundes- oder Landesrechts, die dem zentralen Rechtsbereich der Entscheidung entsprechen.

## **Norm**

Angabe zu jenen Rechtsnormen, die im Dokument direkt oder indirekt angesprochenen sind bzw. die vom Verfassungsgerichtshof als bedeutsam genug eingestuft wurden, um in die Dokumentation aufgenommen zu werden. Die Bezeichnungen der Rechtsvorschriften folgen jener Schreibweise, wie sie im Verfassungsgerichtshof üblich sind. Dies gilt sowohl für das Bundes- als auch das Landesrecht.

Darüber hinaus enthält diese Kategorie die so genannten Systemisierungstexte.

## *EXKURS: Begriff der "Systemisierung"*

Einzelne Normen werden durch die Entscheidungen des Verfassungsgerichtshofes sehr häufig berührt. Zu diesen Normen besteht eine Fülle an Rechtssätzen, die aus Gründen der Übersichtlichkeit inhaltlich geteilt werden. Eine solche "Einteilung" einer Norm wird als "Systemisierung" bezeichnet. Die einzelnen Bereiche werden durch einen oder mehrere Begriffe gekennzeichnet.

## *Beispiele:*

- **►** B-VG Art144 Abs1 / Prüfungsmaßstab
- **►** VfGG §85 Abs2 / "Vollzug"
- **►** VfGG §85 Abs2 / Fremdenpolizei

## **Beachte**

Hier können Sie sämtliche Informationen mit Hinweischarakter, die in keiner anderen Kategorie vorkommen, finden.

## **Leitsatz**

Hier finden Sie eine komprimierte Zusammenstellung entscheidungswesentlicher Aussagen. Im Rechtssatzdokument wird diese Kurzinformation vor dem "Rechtssatz" wiedergegeben.

Der Leitsatz wird frei formuliert und ist daher kein Originalzitat aus der Entscheidung.

#### **Rechtssatz (nur bei Rechtssätzen)**

Hier finden Sie eine komprimierte Zusammenstellung entscheidungswesentlicher Aussagen und in der Folge Auszüge aus dem Originaltext der Entscheidungsbegründung.

#### **Entscheidungstexte (nur bei Rechtssätzen)**

In dieser Rubrik sind Verweise zu jenen Entscheidungen ersichtlich, die auf diesen Rechtssatz Bezug nehmen, wobei die Geschäftszahl als link ausgelegt ist.

Neben der Geschäftszahl, die mit dem Entscheidungstext verlinkt ist, sind die Dokumentart (= Entscheidungstext), das Gericht (= VfGH), die Entscheidungsart (z.B. Beschluss), das Entscheidungsdatum und die Geschäftszahl des Entscheidungstextes ersichtlich.

#### **Spruch (nur bei Entscheidungstexten)**

Hier finden Sie den Spruch der Entscheidung.

#### **Begründung (nur bei Entscheidungstexten)**

Hier finden Sie den anonymisierten, vollständigen Text der Entscheidung, das sind im Wesentlichen die Entscheidungsgründe.

#### **Schlagworte**

Diese Kategorie enthält Schlagworte, die vom Verfassungsgerichtshof vergeben werden.

#### **European Case Law Identifier (ECLI)**

In dieser Rubrik finden Sie den European Case Law Identifier (ECLI). Es handelt sich dabei um einen einheitlichen Identifikator für Gerichtsurteile innerhalb der EU-Mitgliedstaaten.

#### **Zuletzt aktualisiert am**

Hier finden Sie das Datum, an dem das Dokument im RIS zuletzt aktualisiert wurde.

#### **Dokumentnummer**

Angabe zur nichtamtlichen Dokumentnummer, die zur eindeutigen Identifikation eines Dokuments dient.

# <span id="page-17-0"></span>*5.3 Markierung der Suchbegriffe im Text*

Wenn Sie auf der Abfragemaske in den Eingabefeldern

- **►** Suchworte
- **►** Geschäftszahl
- **►** Sammlungsnummer
- **►** Norm

Suchbegriffe eintragen, werden sie in den Dokumenten mit blauer Farbe hinterlegt. Somit sind diese Begriffe im Text leicht erkennbar.

Sollten Sie ein Dokument via Icon aufrufen, sind die Suchbegriffe nicht markiert.

Mit der Auswahl "Zum ersten Suchbegriff" gelangen Sie zum ersten Vorkommen des Suchbegriffes innerhalb des Dokuments.

Sofern ein Suchbegriff in einem Dokument mehrfach vorhanden ist, finden Sie vor dem Begriff das Zeichen (**<**) und nach dem Begriff das Zeichen (**>**). Durch Auswahl einer dieser Pfeile gelangen Sie zur vorherigen (**<**) bzw. zur nächsten (**>**) Fundstelle des gesuchten Wortes.

## <span id="page-17-1"></span>*5.4 Anzeige eines Dokuments mittels Icon*

Sie haben die Möglichkeit, ein Dokument mittels Symbol (Icon), das sich jeweils rechts am Ende der ersten Zeile befindet, in drei Dateiformaten aufzurufen:

- $\blacktriangleright$  HTML (Icon  $\bigcirc$ )
- **►** PDF (Icon  $\mathbb{B}$ )
- $\blacktriangleright$  RTF (Icon  $\blacksquare$ )

Neben der Darstellung des Textes werden nur folgende ausgewählte Zusatzinformationen für jedes Dokument angezeigt:

- **►** Gericht
- **►** Entscheidungsdatum
- **►** Geschäftszahl
- **►** Sammlungsnummer
- **►** Leitsatz
- **►** Rechtssatz (Wenn ein Rechtssatz angezeigt wird.)
- **►** Spruch (Wenn ein Entscheidungstext angezeigt wird.)
- **►** Begründung (Wenn ein Entscheidungstext angezeigt wird.)

# <span id="page-18-0"></span>*5.5 Interne Verweise*

Ausgehend von einem Entscheidungstext sind folgende interne Verweise verfügbar:

- **►** *Rechtssatz anzeigen* Es wird der Rechtssatz zu dieser Entscheidung angezeigt.
- **►** *Rechtssätze und Entscheidungstext anzeigen* Es werden der Rechtssatz zu dieser Entscheidung und darunter der Entscheidungstext auf einer Bildschirmseite dargestellt.

# <span id="page-18-1"></span>*5.6 Ausdruck eines Dokuments*

Für die Darstellung des Dokuments (Textansicht mit allen Metadaten) auf Papier ist eine "**Druckansicht**" verfügbar. Wird diese Funktion nicht verwendet, könnten Zeichen am rechten Rand des Dokuments am Ausdruck fehlen.